# **Positive Pay Exception Processing on MyJFG Mobile App**

All exception decisions must be completed by 1:00 PM CT These screenshots are from an iPhone. Screens may look slightly different depending on your mobile device and screen settings,

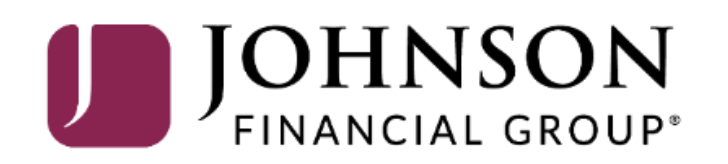

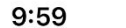

川令的

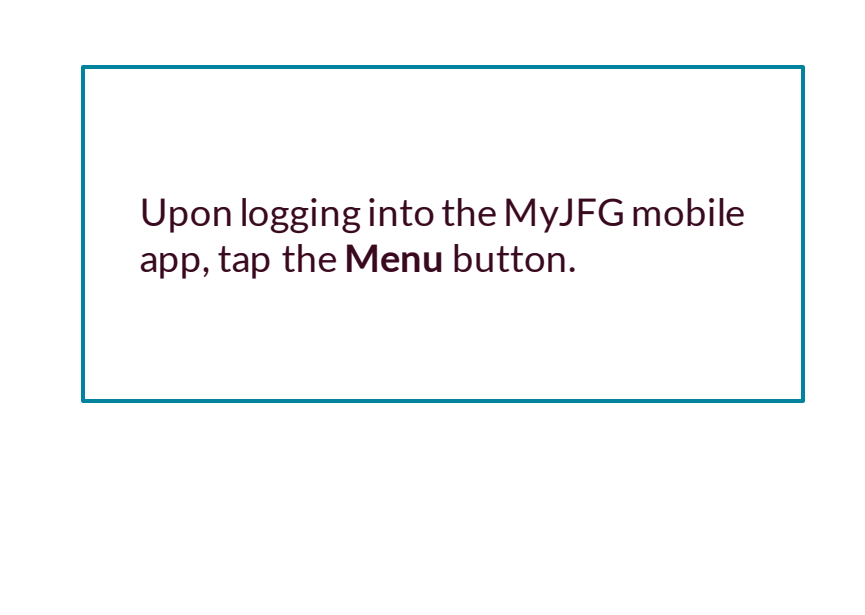

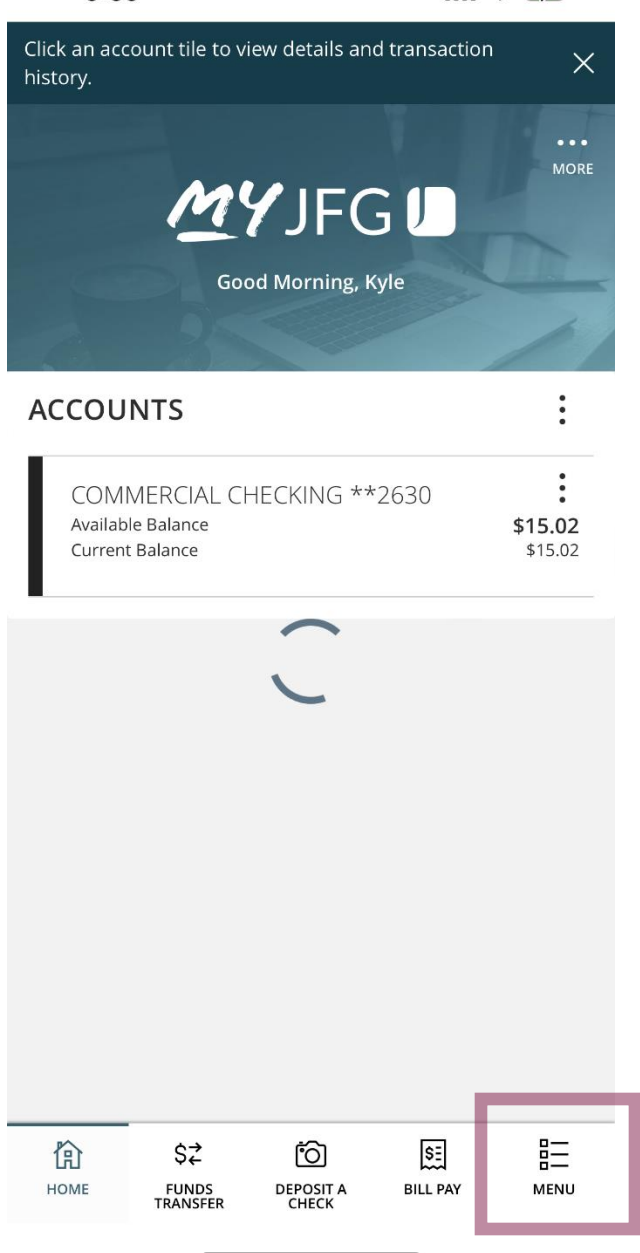

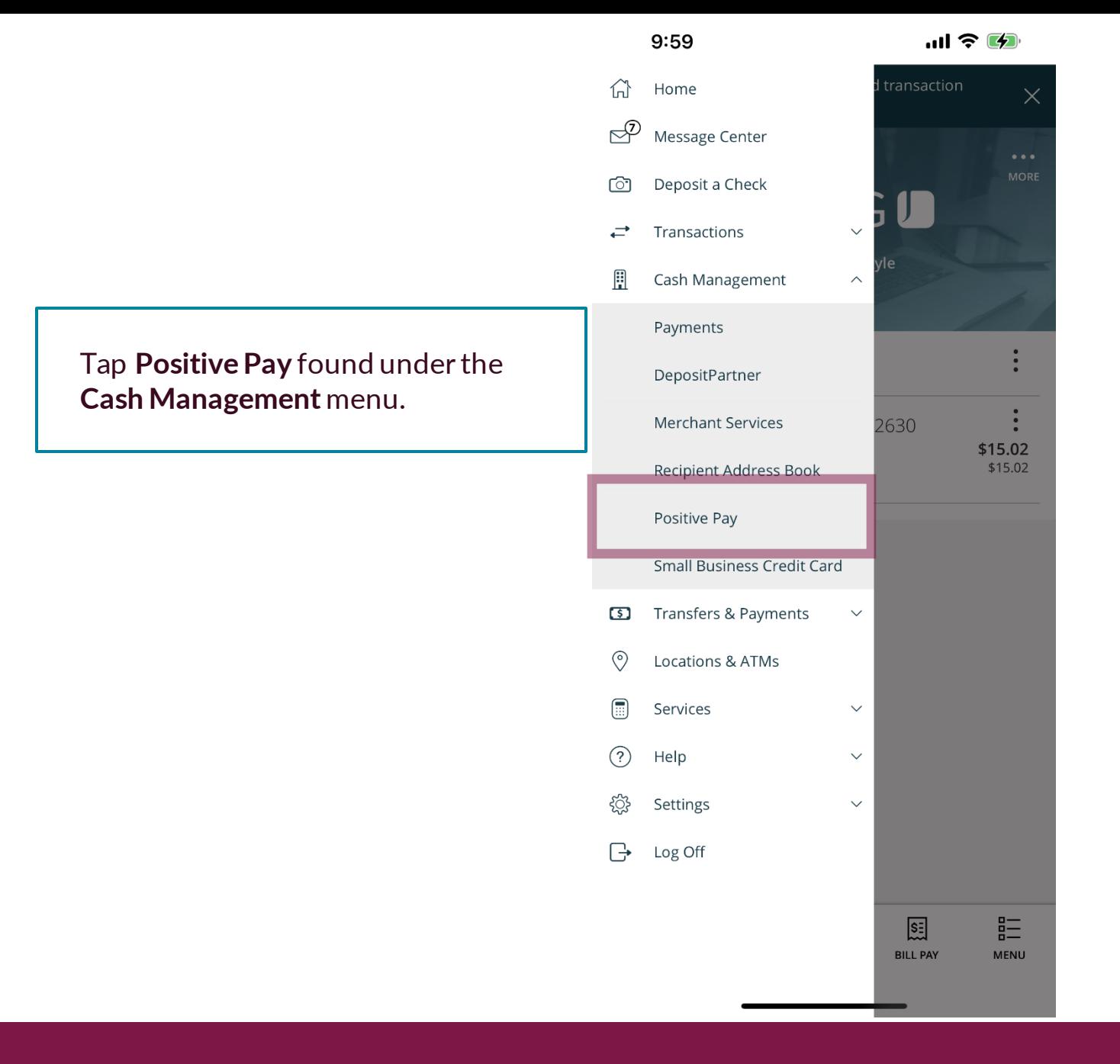

You will see a list of your exceptions on this screen. Tap the exception you would like to review and decision.

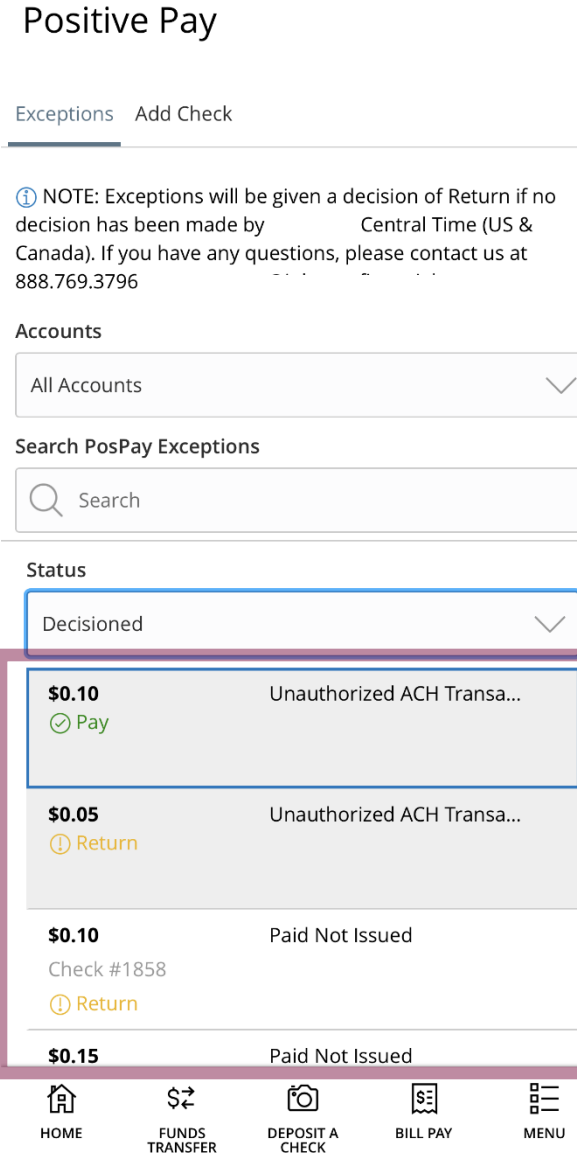

Exceptions Add Check

After tapping the exception, the reason for the exception as well as detailed information about the transaction will display.

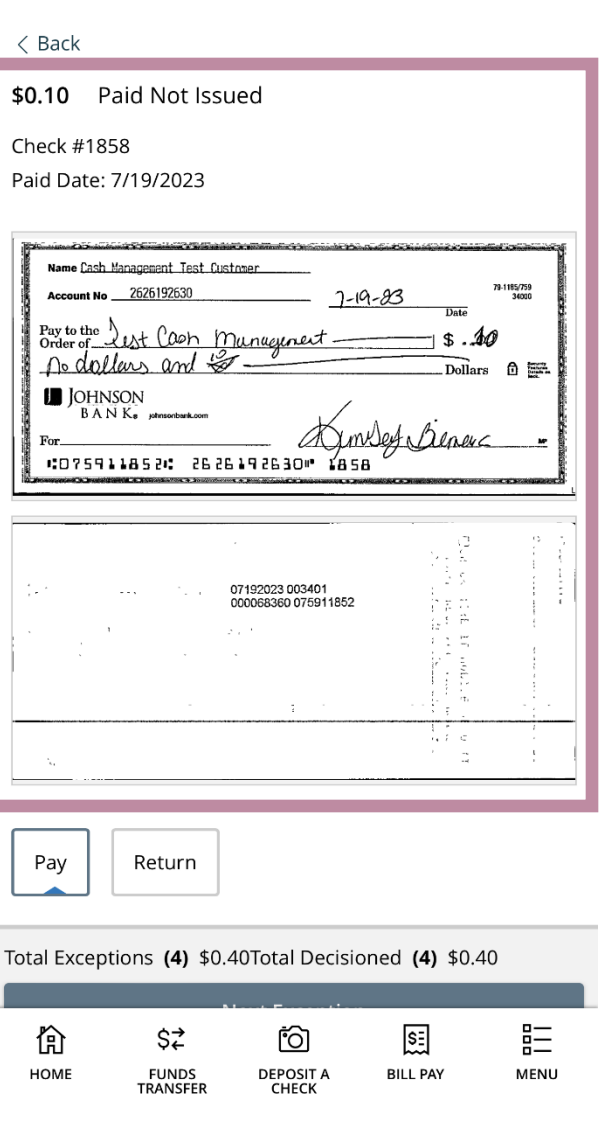

Exceptions Add Check

< Back

\$0.10 Paid Not Issued

Check #1858

Paid Date: 7/19/2023

Name Cash Management Test Custome 9-1185/759<br>34010 unt No. 2626192630  $7 - 19 - 83$ Pay to the<br>Order of Lest Cash Munagement no dollars and the 6 譚 **D** JOHNSON  $BANK_{\bullet}$ mDeet Dener CO75911852: 2626192630" 1858 07192023 003401 000068360 075911852 Wild.  $\mathcal{D}$ Pay Return Total Exceptions (4) \$0.40Total Decisioned (4) \$0.40 詎 io  $s$ 偷 \$2 HOME **DEPOSIT A**<br>CHECK MENU **FUNDS BILL PAY** TRANSFER

Select to **Pay** or **Return** the transaction.

If you choose to **Return** a transaction, you will be asked to provide the **Return Reason**.

For ACH transactions, if you select to **Pay** it, you will be given an option to create an ACH Rule for this company. To create a rule, click **+ACH Rule**.

10:38 $\sim$ 

川令的

## **ACH Rule**

NOTE: To make further changes to this

**SEC Code:** we suggest choosing **All SEC Codes**.

To create a rule, complete this page.

**Transaction Type:** leave as **Debit Only**. Positive Pay will not block Credits coming into your account.

**Company ID: prefills in with the ID** of the originator.

**Max Amount:** Choose a maximum dollar amount for this rule. Any transactions from this originator that is over the maximum amount will present as an exception. If you don't want to have a maximum amount, select \$0.00.

Click **Done** when finished.

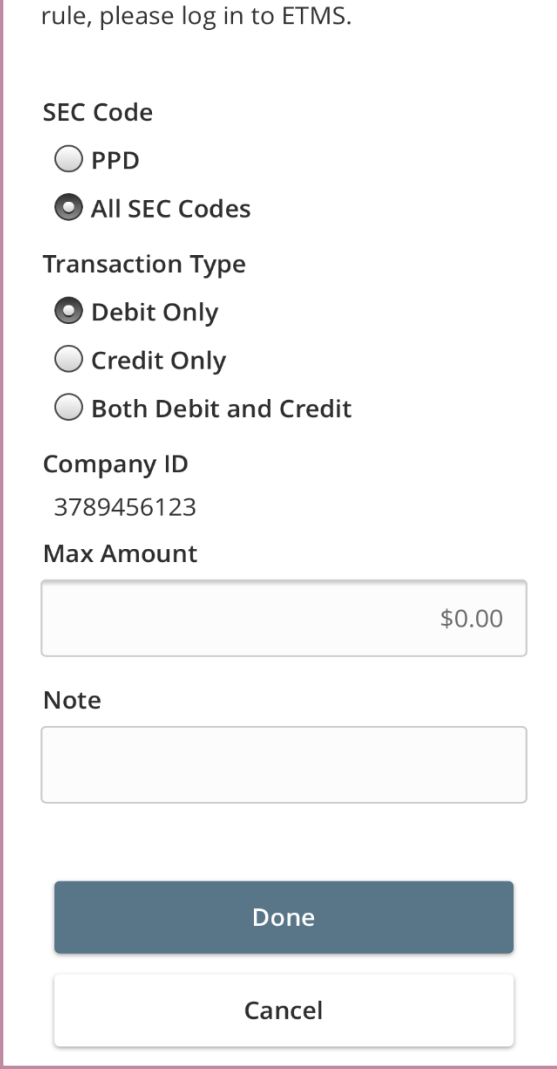

When you have made your decision, tap **Next Exception**. You will be brought to the next exception or, if no further exceptions are awaiting decision, you will be taken back to the list of exceptions.

#### $\langle$  Back \$0.10 Paid Not Issued Check #1858 Paid Date: 7/19/2023 Name Cash Management Test Customs 9-1185/759<br>34000 2626192630  $7 - 19 - 23$ Pay to the left Cash Munagement no dollars and the  $0 \equiv$ **D** JOHNSON **BANK**<sup>a</sup> physonbanko Armilet Beneve For .075911852. 2626192630 1858 07192023 003401<br>000068360 075911852 大工艺 Wa  $\mathcal{D}_{\mathcal{A}}$ Pay Return Total Exceptions (4) \$0.40Total Decisioned (4) \$0.40 **Next Exception** 詎 偷 \$2 Õ 囻 HOME **DEPOSIT A**<br>CHECK MENU **FUNDS BILL PAY** TRANSFER

Exceptions Add Check

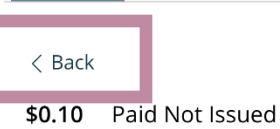

Check #1858

Paid Date: 7/19/2023

If there is an exception that you don't want to decision, tap the **<Back** option to return to the overview screen.

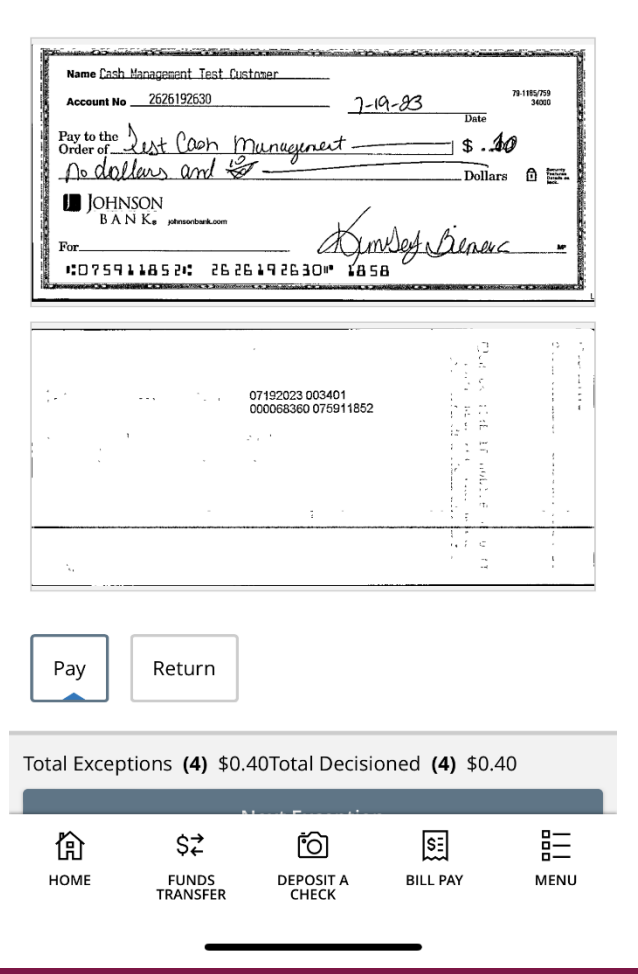

川令的

 $\checkmark$ 

**(i)** NOTE: Exceptions will be given a decision of Return if no decision has been made by Central Time (US & Canada). If you have any questions, please contact us at  $\omega_{\rm{max}}$  and  $\omega_{\rm{max}}$ 888.769.3796

#### Accounts

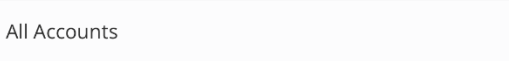

#### **Search PosPay Exceptions**

Q Search Status Decisioned  $\odot$  Pay \$0.05 Unauthorized ACH Transa...  $\odot$  Pay Paid Not Issued \$0.10 Check #1858  $\odot$  Pay \$0.15 Paid Not Issued Check #1857  $\odot$  Pay Total Exceptions (4) \$0.40Total Decisioned (4) \$0.40 **Submit Decisions** 詎 ିତା 国 偷 \$2 HOME **DEPOSIT A**<br>CHECK **BILL PAY** MENU **FUNDS TRANSFER** 

When all the decisions have been made, you will be taken back to the overview screen. Review your decisions and click **Submit Decisions** to confirm your decisions.

After submitting your decisions, you will see a bubble at the top of the screen confirming they have been submitted.

At the bottom of the screen, you will see the status of your exceptions for today.

### 10:05 川令的  $\frac{1}{\sqrt{1}}$   $\odot$  All succeeded  $\times$ 888.769.3796 Accounts

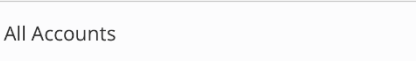

#### **Search PosPay Exceptions**

Can

 $\sim$ 

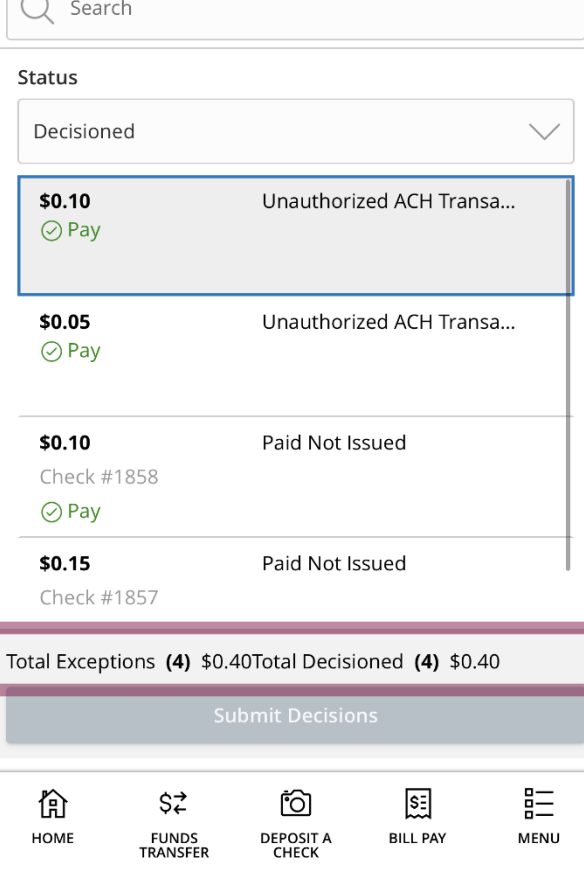

# **Thank You**

Additional Resources and Support

For additional resources, including "how-to" guides, please visit our online Client Resources page at https://www.johnsonfinancialgroup.com/business/cas h-management/client-resources/

If further support is needed, please call our Johnson Customer Support Center at 888.769.3796 (option 1, then option 2), send a message in the MyJFG Message Center to "MyJFG Business – Cash Mgmt Solutions" or by email at [myjfgbusiness@johnsonfinancialgroup.com.](mailto:myjfgbusiness@johnsonfinancialgroup.com)

JohnsonFinancialGroup.Com

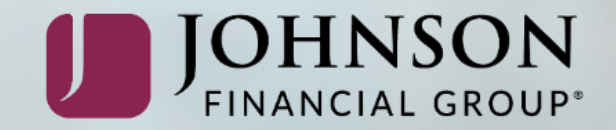